# Kontrola dodaných položiek

• Kamera (1)

Kamera je vložená vo vodotesnom puzdre. Otvorte kryt puzdra podľa obrázka znázorneného nižšie.

 Prepínač REC HOLD Tlačidlo REC (videozáznam/ fotografie)/tlačidlo ENTER (otvorenie ponuky) 3 Značka (značka N) Tlačidlo PREV (predchádzajúca ponuka) Tlačidlo NEXT (nasledujúca ponuka) **6** Displej Reproduktor Indikátor REC/LIVE Infračervený prijímač signálov <u>,</u><br>diaľkového ovládania Objektív Mikrofóny 12 Kryt konektora (HDMI OUT, konektor Multi/Micro USB) Indikátor REC/prístupu/CHG  $(nab$ ianie) Blokovacia páčka 15 Kryt batérie/pamäťovej karty

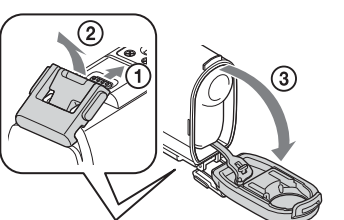

- Kábel Micro USB (1)
- Nabíjateľná batéria (NP-BX1) (1)
- Vodotesné puzdro (1)
- Fixačná spona (1)
- Ploché lepiace uchytenie (1)
- Oblé lepiace uchytenie (1)
- Príručka pri spustení (tento dokument) (1)
- Referenčná príručka (1)

# Názvy hlavných súčastí

### **Začíname**

# Nabíjanie batérie

1 Posuňte blokovaciu páčku nadol a otvorte kryt batérie.

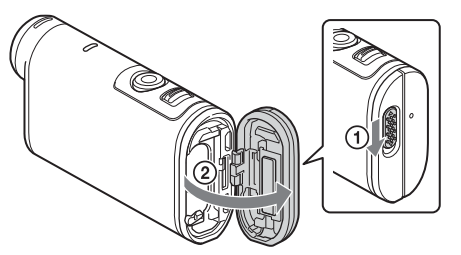

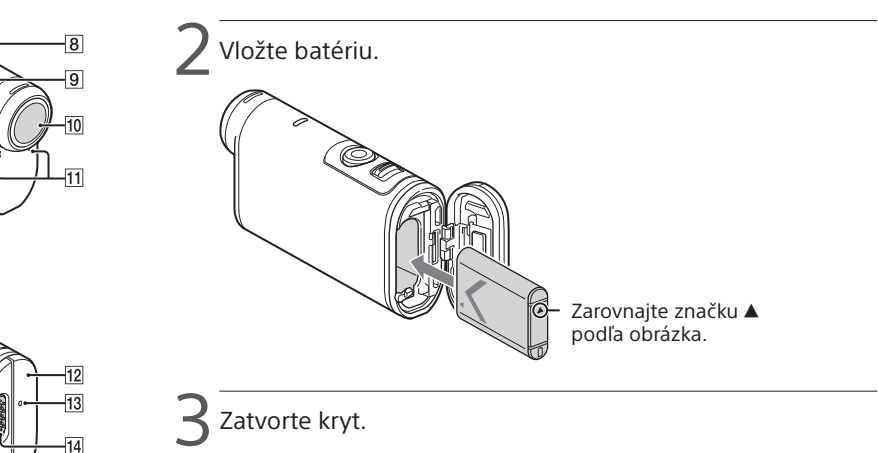

Skontrolujte, či nevidno žltú značku na blokovacej páčke.

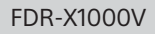

**4 Skontrolujte, či je kamera vypnutá.** 

Ak chcete vypnúť kameru, niekoľkonásobným stlačením tlačidla NEXT alebo PREV zobrazte položku [PwOFF] a stlačte tlačidlo ENTER.

Otvorte kryt konektora  $(1)$  a pripojte kameru  $^{'}$  k aktívnemu počítaču pomocou kábla Micro USB (je súčasťou dodávky) $(Q)$ .

> Stlačením tlačidla NEXT alebo PREV a výberom položiek [SETUP]  $[CONFG] \rightarrow [DATE]$  nastavte dátum, čas a región.

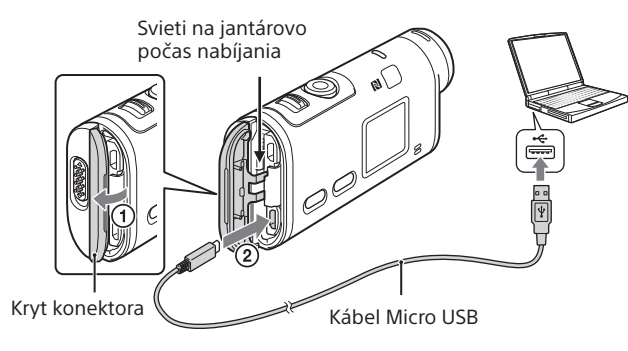

# Vloženie pamäťovej karty

Médium Memory Stick Micro™ (Mark2)

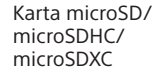

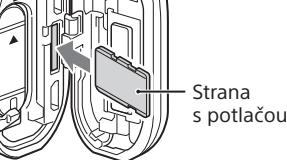

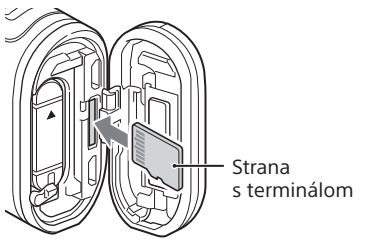

- Pamäťovú kartu vložte správne, pričom sa uistite, že je každá strana otočená správnym smerom.
- Ak chcete pamäťovú kartu vysunúť, jemne ju raz zatlačte.

\* Pri nahrávaní videozáznamov vo formáte XAVC S použite kartu SDXC (typ Class10). Pri nahrávaní videozáznamov s rýchlosťou 100 Mb/s použite pamäťovú kartu SDXC UHS-I (U3).

#### **Poznámky**

- Prevádzka s niektorými pamäťovými kartami nie je zaručená.
- Skontrolujte smer vkladania pamäťovej karty. Ak pamäťovú kartu vložíte do zásuvky nesprávnym smerom a použijete pri tom nadmernú silu, môže dôjsť k poškodeniu pamäťovej karty, zásuvky pre pamäťovú kartu alebo obrazových údajov.
- Pamäťovú kartu pred použitím naformátujte.
- Pred použitím skontrolujte, či sú kryt konektora a kryt batérie/pamäťovej karty pevne uzavreté a či v kryte nezostali nejaké cudzie látky. V opačnom prípade môže dôjsť k prieniku vody.

# Nastavenie hodín

## **Nahrávanie**

1 Stlačením tlačidla NEXT alebo PREV zapnite kameru.

2 Stlačením tlačidla NEXT alebo PREV vyberte požadovaný režim snímania.

3 Stlačením tlačidla REC spustite nahrávanie.

Ak chcete nahrávanie zastaviť, znova stlačte tlačidlo REC. \* Ak stlačíte tlačidlo REC, keď je kamera vypnutá, nahrávanie sa spustí s posledným režimom snímania nastaveným pred vypnutím kamery.

#### **Poznámky**

- Pri dlhodobom snímaní sa môže teplota kamery zvýšiť na takú úroveň, pri ktorej sa snímanie automaticky zastaví.
- Prehrávanie obrazu nahratého pomocou iných kamier v tejto kamere nemožno zaručiť.
- Ak budete videozáznamy vo formáte [XAVC S 120p/100p] alebo [XAVC S 240p/200p] vytvorené v tejto kamere prehrávať v kamere, ktorá tieto formáty nepodporuje, kamera môže zamrznúť. V takom prípade vyberte a znova vložte batériu.

### **Nastavenie**

Režim snímania a rôzne nastavenia kamery môžete zmeniť v ponuke [SETUP].

1 Stlačením tlačidla NEXT alebo PREV zobrazte položku [SETUP] a stlačte tlačidlo ENTER.

 $'$  Stlačením tlačidla NEXT alebo PREV zobrazte položku, ktorú chcete nastaviť, a stlačte tlačidlo ENTER

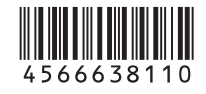

# **SONY**

### 4-566-638-**11**(1) (SK)

# Digitálna videokamera s rozlíšením 4K

### Príručka pri spustení

Podrobné informácie o tom, ako používať kameru a softvér, nájdete na nasledujúcej webovej lokalite.

http://www.sony.net/actioncam/support/

Na úpravu videozáznamov použite počítačový softvér Action Cam Movie Creator určený pre túto kameru. Prevziať ho môžete z nasledujúcej webovej lokality.

http://www.sony.net/acmc/

Pri pripájaní kamery k smartfónu sa vyžadujú informácie na nálepke (v perforovanom rámčeku nižšie).

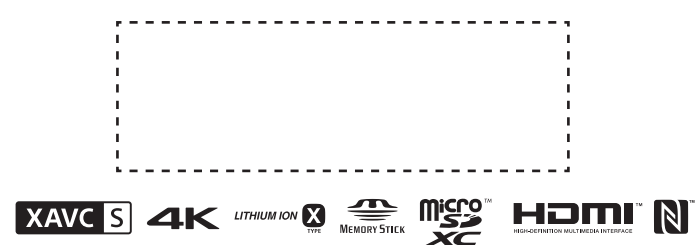

#### Položky ponuky

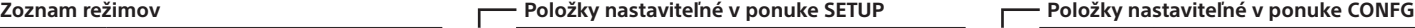

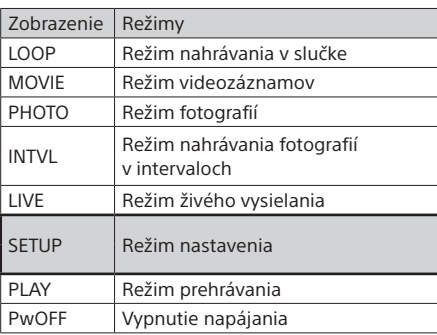

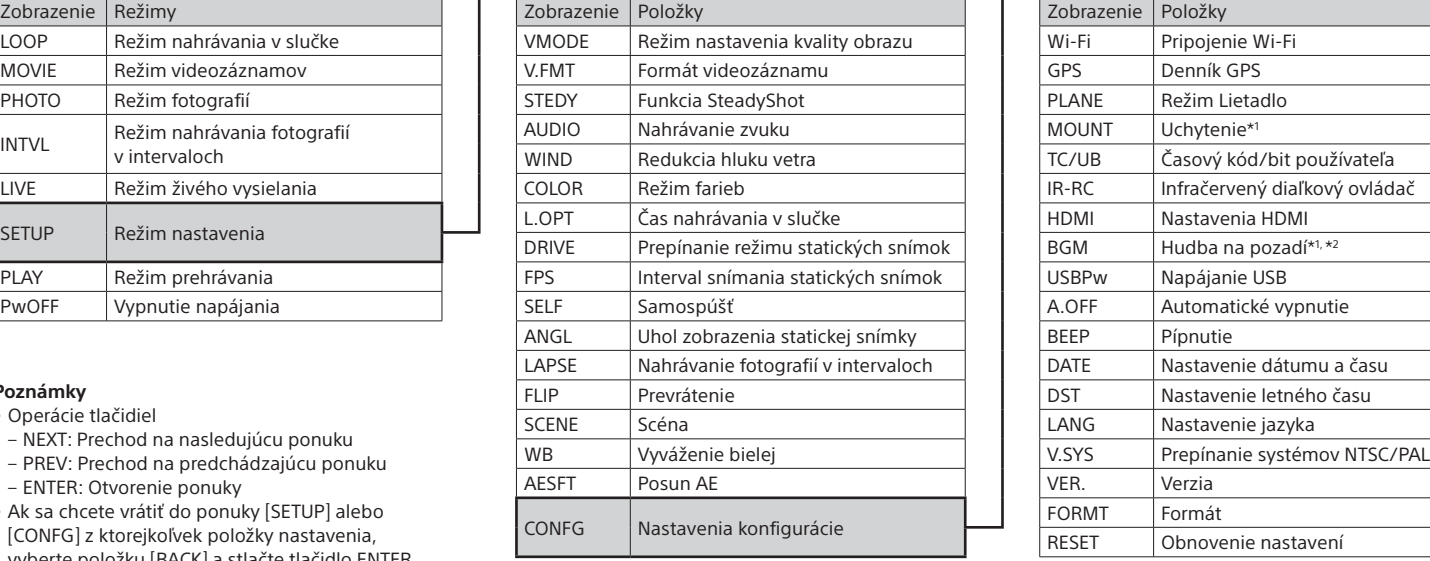

#### **Poznámky**

• Operácie tlačidiel

- NEXT: Prechod na nasledujúcu ponuku
- PREV: Prechod na predchádzajúcu ponuku
- ENTER: Otvorenie ponuky
- Ak sa chcete vrátiť do ponuky [SETUP] alebo [CONFG] z ktorejkoľvek položky nastavenia, vyberte položku [BACK] a stlačte tlačidlo ENTER.
- Súčasným stlačením tlačidiel NEXT a PREV môžete prejsť do ponuky nastavení Wi-Fi.
- Ponuka sa môže v závislosti od prevádzkových podmienok kamery zmeniť.

**Vyhľadajte aplikáciu PlayMemories Mobile v obchode**<br>Soogle play Google Play a notom iu nainštaluite. Na používanie Google Play a potom ju nainštalujte. Na používanie funkcií One-touch (NFC) sa vyžaduje systém Android 4.0 alebo novší.

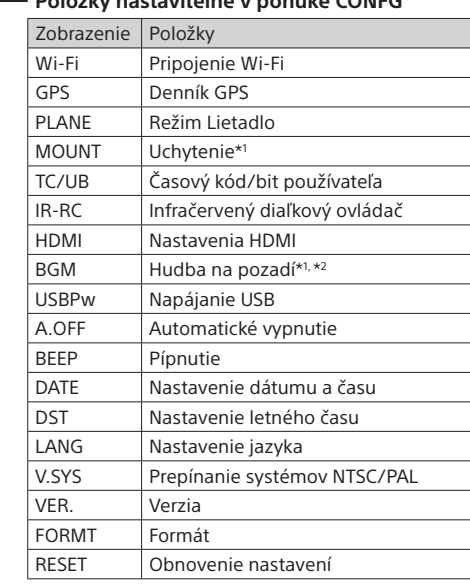

\*1 Tieto položky nastavenia sú určené pre aplikáciu Highlight Movie Maker. Podrobné informácie nájdete v Príručke pomoci.

\*2 Táto funkcia nie je v niektorých regiónoch alebo krajinách dostupná.

#### **Pripojenie k samostatne predávanému diaľkovému ovládaniu s náhľadom Live-View**

1 Zapnite napájanie diaľkového ovládania s náhľadom Live-View.

Podrobné informácie o tejto operácii nájdete v Príručke pomoci diaľkového ovládania s náhľadom Live-View.

 $^{\prime}$  Stlačením tlačidla NEXT alebo PREV vyberte položky  $\leftarrow$  [SETUP]  $\rightarrow$  [CONFG]  $\rightarrow$  [Wi-Fi]  $\rightarrow$  [ON].

3 Na diaľkovom ovládaní s náhľadom Live-View vyberte sieťový názov SSID kamery (pripojený k tejto príručke).

4 Keď sa na displeji kamery zobrazí otázka [ACPT?], stlačte tlačidlo ENTER na kamere.

### **Pripojenie k smartfónu**

Kameru môžete ovládať pomocou smartfónu aj samostatne predávaného diaľkového ovládania s náhľadom Live-View.

Inštalácia aplikácie PlayMemories Mobile™ v smartfóne

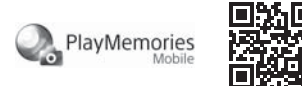

#### Operačný systém Android

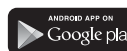

### Operačný systém iOS

Vyhľadajte aplikáciu PlayMemories Mobile v obchode App Store a potom ju nainštalujte. Pri používaní operačného systému iOS nie sú funkcie One-touch (NFC) k dispozícii.

#### **Poznámky**

- Ak už máte aplikáciu PlayMemories Mobile nainštalovanú v smartfóne, aktualizujte ju na najnovšiu verziu.
- Nie je zaručené, že funkcia Wi-Fi opísaná v tejto príručke bude fungovať vo všetkých smartfónoch a tabletoch.
- Spôsoby ovládania a zobrazované obrazovky aplikácie sa môžu prostredníctvom budúcich inovácií zmeniť bez predchádzajúceho upozornenia.
- Ďalšie informácie o aplikácii PlayMemories Mobile nájdete na nasledujúcej webovej lokalite.

(http://www.sony.net/pmm/)

• V závislosti od krajiny alebo regiónu nemusí byť obchod Google Play podporovaný. V takom prípade vyhľadajte aplikáciu PlayMemories Mobile na internete a potom ju nainštalujte.

# Pripojenie

#### Zariadenie so systémom Android

 Zapnite kameru a nastavte na nej položku Wi-Fi na možnosť ON. Vyberte režim snímania: [LOOP], [MOVIE], [PHOTO], [INTVL].

Spustite aplikáciu PlayMemories Mobile v smartfóne.

- Vyberte sieťový názov SSID, ktorý je vytlačený na nálepke pripojenej k tejto príručke.
- Zadajte heslo na tej istej nálepke (iba prvýkrát).

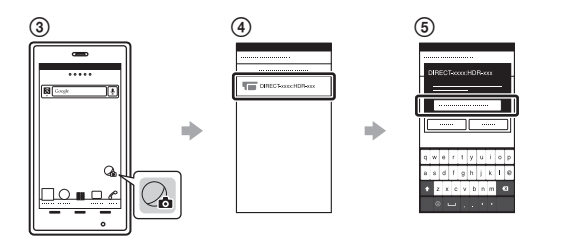

Zariadenie so systémom Android (s podporou funkcie NFC) Na kamere nastavte položku Wi-Fi na možnosť ON a značkou N (značka N) na smartfóne sa dotknite značky  $\mathbb N$  (značka N) na kamere. Po spustení aplikácie PlayMemories Mobile sa automaticky použijú nastavenia na vytvorenie pripojenia Wi-Fi.

#### Zariadenie iPhone

- Zapnite kameru a nastavte na nej položku Wi-Fi na možnosť ON. Vyberte režim snímania: [LOOP], [MOVIE], [PHOTO], [INTVL].
- V smartfóne otvorte ponuku [Settings].

V smartfóne vyberte položku [Wi-Fi].

 Vyberte sieťový názov SSID, ktorý je vytlačený na nálepke pripojenej k tejto príručke.

Zadajte heslo na tej istej nálepke (iba prvýkrát).

Skontrolujte, či sa sieťový názov SSID kamery zobrazuje v smartfóne.

 Vráťte sa na úvodnú obrazovku a potom spustite aplikáciu PlayMemories Mobile.

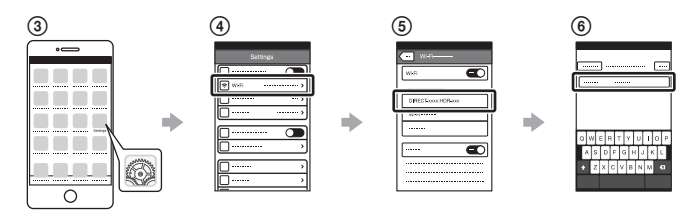

### **V prípade straty nálepky**

Ak sa nálepka stratí, môžete svoje ID používateľa a heslo vyvolať podľa nasledujúcich krokov.

Vložte nabitú batériu do kamery.

- Pripojte kameru k počítaču pomocou kábla Micro USB (je súčasťou dodávky).
- Stlačením tlačidla NEXT alebo PREV zapnite kameru.
- $\widehat{A}$  V počítači zobrazte položky [Computer]  $\rightarrow$  [PMHOME]  $\rightarrow$  [INFO]  $\rightarrow$ [WIFI\_INF.TXT] a potom skontrolujte svoje ID a heslo.

### **Používanie Príručky pomoci**

Príručka pomoci je online používateľská príručka. Nájdete v nej podrobné informácie o tom, ako používať kameru, čo možno nastaviť alebo ovládať pomocou smartfónu, ako aj bezpečnostné opatrenia.

http://rd1.sony.net/help/cam/1520/h\_zz/

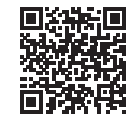